## **Downloading & Installing ArborShadow R4**

## **Downloading**

After clicking on the download link you should see the following alert box appear at the bottom of the webpage (the actual arborshadow version may be different; this example uses axciscape images but the process is the same).

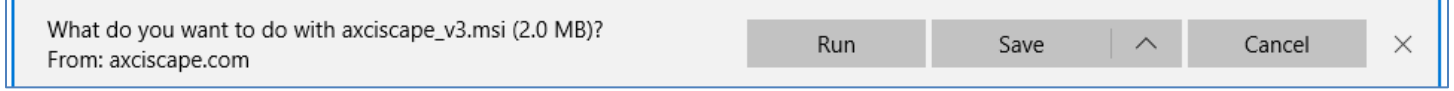

Hit run. The program may now install or may not depending on your security settings.

For users that use Windows Defender the following instructions apply. For any other virus protection you will need to either disable it or follow their specific prompts.

## **Windows Defender**

Depending on your security settings 1 of 3 scenarios will happen.

- 1. The program will start installing.
- 2. You will be warned that an unrecognized app is attempting to run and give you no options to install it
- 3. Same as 2 but will include an option to install.

So if you see the following image you need to proceed as follows. Click on the More Info link (circled in red).

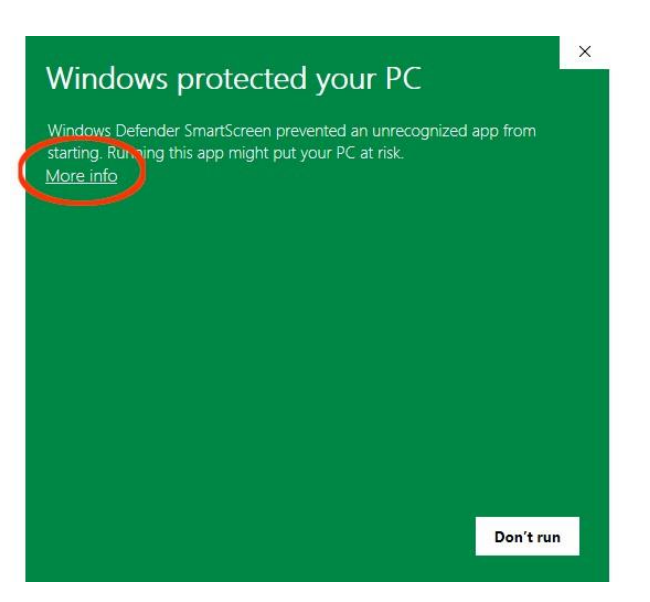

Another window pops up as below.

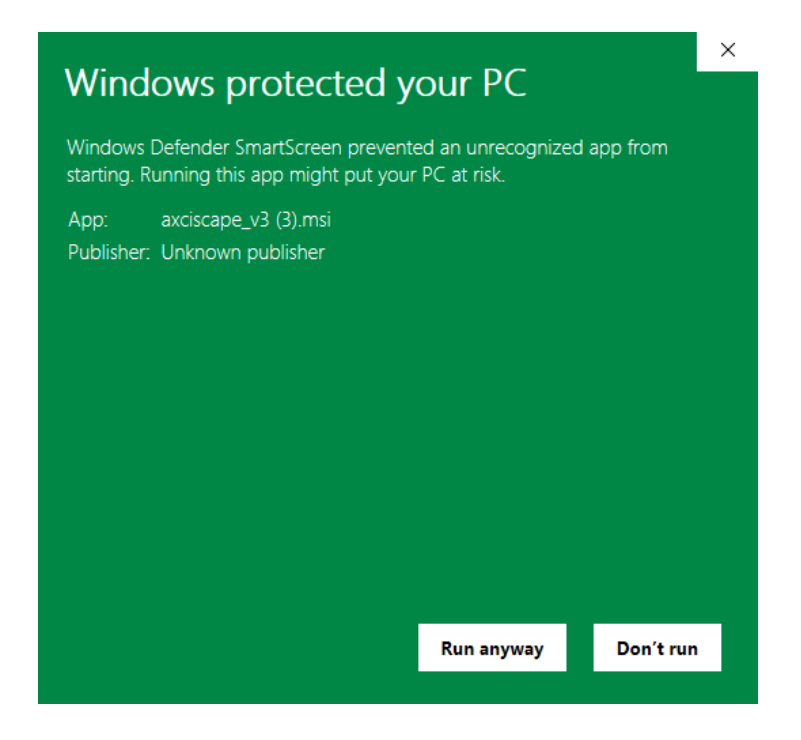

If the "Run anyway" button is visible then click this and the program will install as normal.

If the window doesn't have the "Run anyway" button visible, this is due to your security settings being set on Block (which is good but needs to be disabled for a few seconds to allow installation).

To change the security settings you can click on the 'Show Hidden icons' as circled in red below or go to the windows settings (see next page).

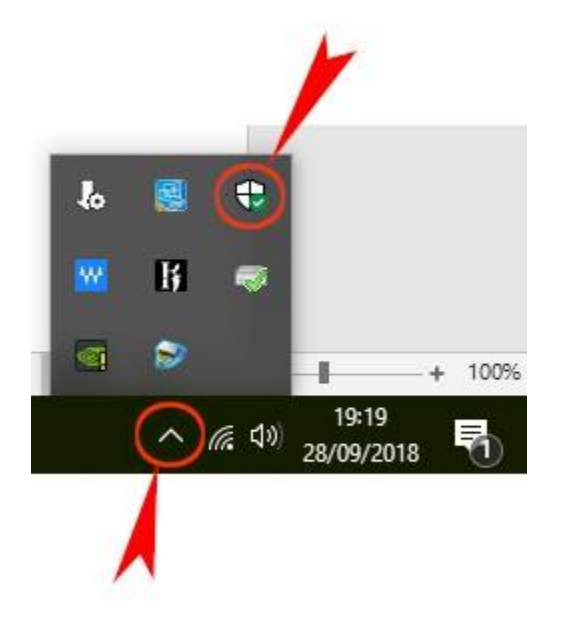

To enter the program settings window, first press the windows keyboard key (or click the windows icon in bottom/left of the screen) . Then click the options cogwheel (see below).

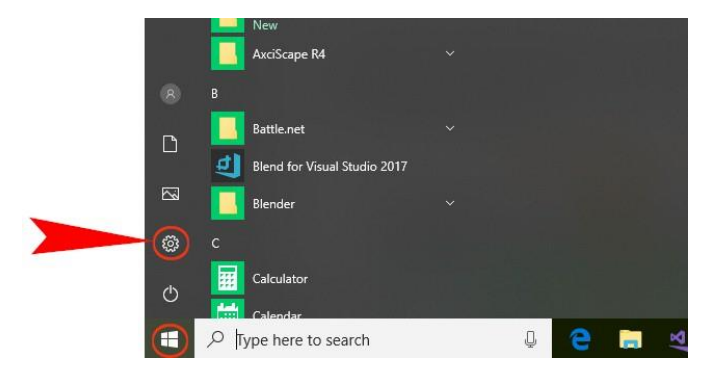

Select update & security.

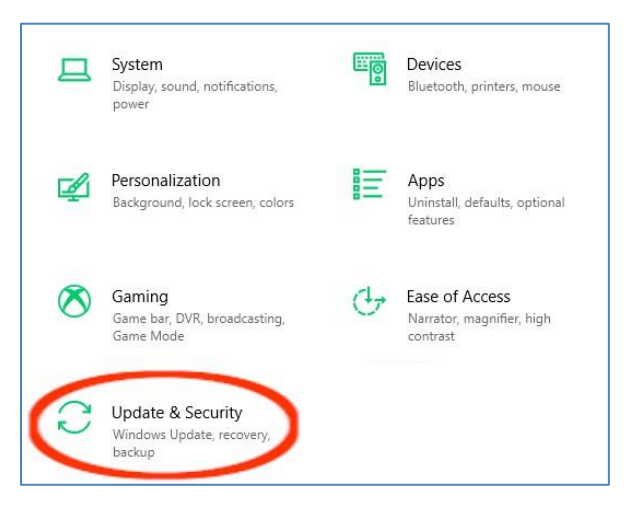

Select App & Browser Control

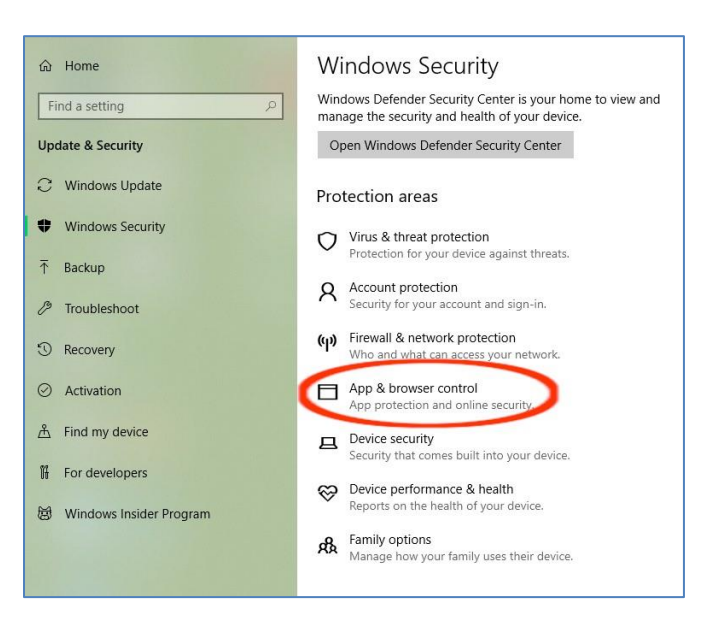

Set the 'Check apps and files' setting to Warn.

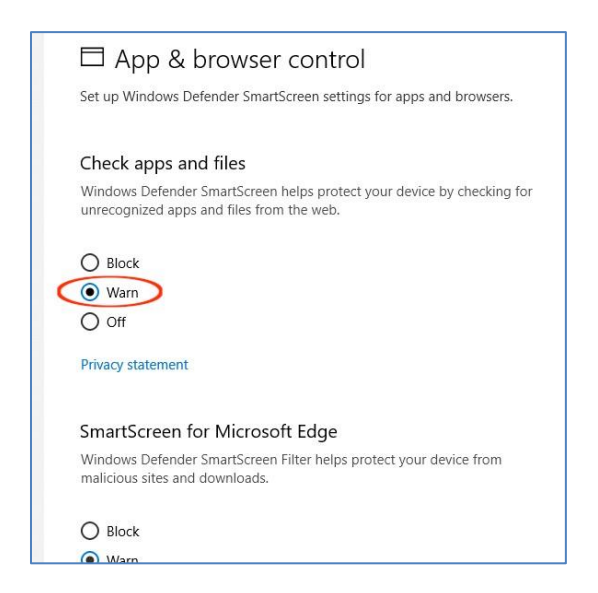

Now go back to the beginning and click the download link, select Run, select More Info from the alert box and click the Run Anyway button.

Once installed you can reset your security setting to whatever you like (but should not be set to off)!